## Customer Account Page

The Customer Account Page is where you will find all a customer's information. You can edit their personal information and view their financial, placard, or vehicle ownership history. You can also start a New Title Application, perform all title actions, perform all registration actions, and pay their delinquent Ad Valorem.

## Searching for a Customer

1. From the Home Page, click the Search tile.

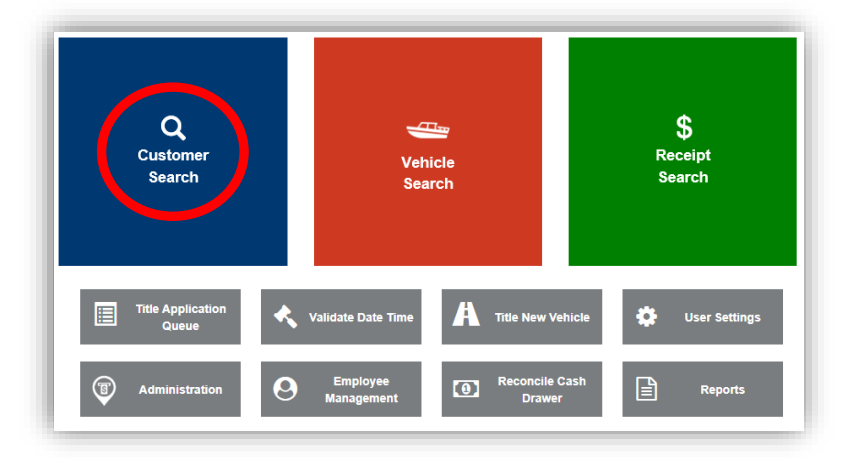

2. Choose from the dropdown menu how you would like to search for the customer (search a record by a customer's Driver's License Number, Social Security Number, Individual's Name, Organization's Name, Customer Number, Passport Number, Green Card Number, Visa Number, ITIN Number, and Disable Placard Number), enter the requested info and click Q Search

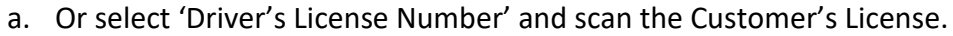

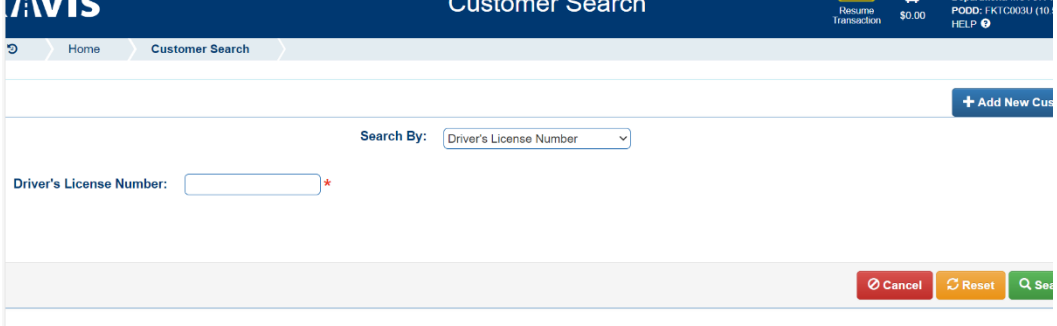

- 3. From the search results, click Select to be taken to their Customer Account Page.
	- a. The green customer accounts have been Driver's License verified.
	- b. If you do not see your customer, click **and its out-outering** and the search fields will open above the list, and you can edit your search criteria. Click **Q Hide Search Criteria** to hide the search fields.
	- c. You can click on the column names to organize the results alphabetically or numerically by that column.
	- d. In the migration of customers to KAVIS, there are multiple customer accounts that you will need to merge manually. b.

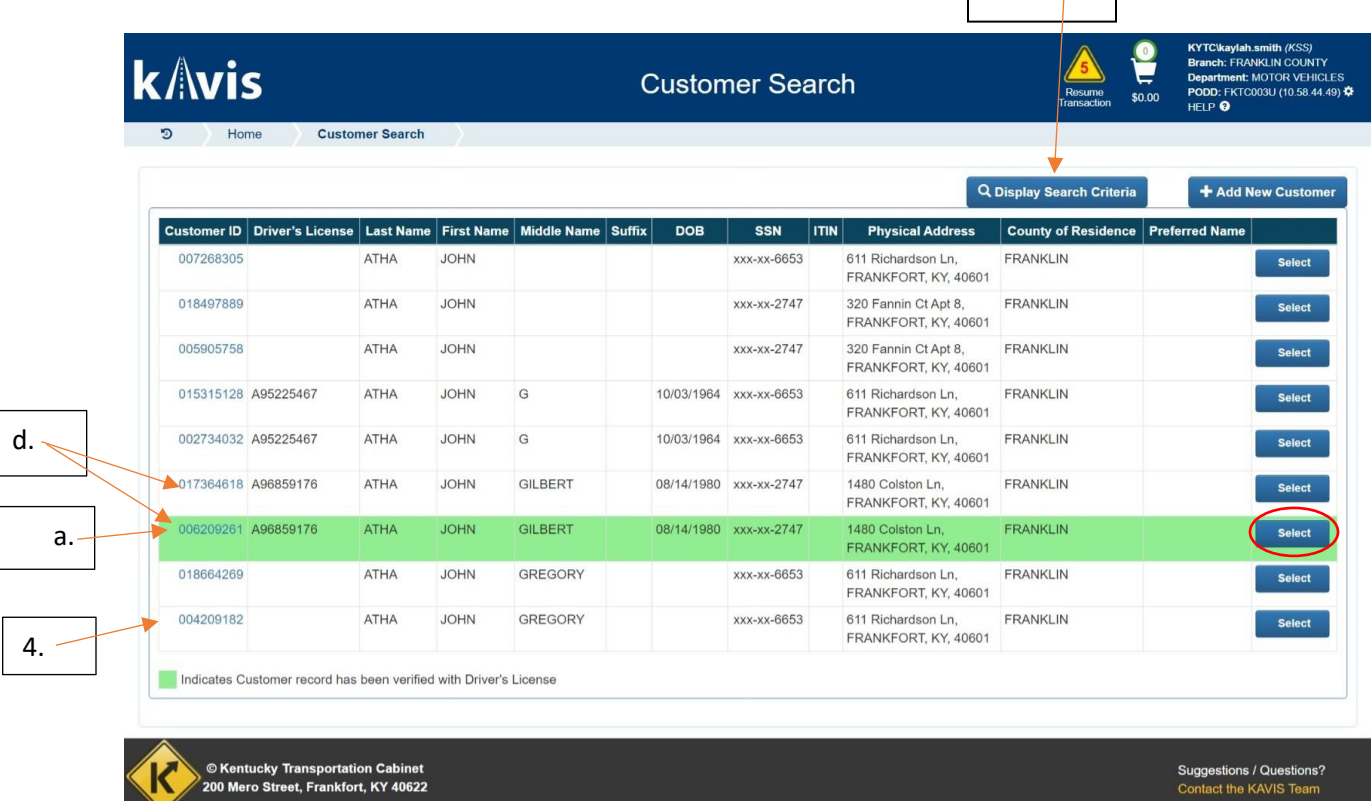

- 4. From the Customer Search Results, you can click on the blue Customer ID to open an overlay that will show you the vehicles owned by that customer to make sure you are choosing the correct customer.
	- a. If the Identification section has an alert about a possible match with another account.
	- b. If it is the correct customer account, click
	- c. If it is not the correct customer account, click  $\bigcirc$  Cancel and the overlay will close, and you will return to the previous search results.

Select

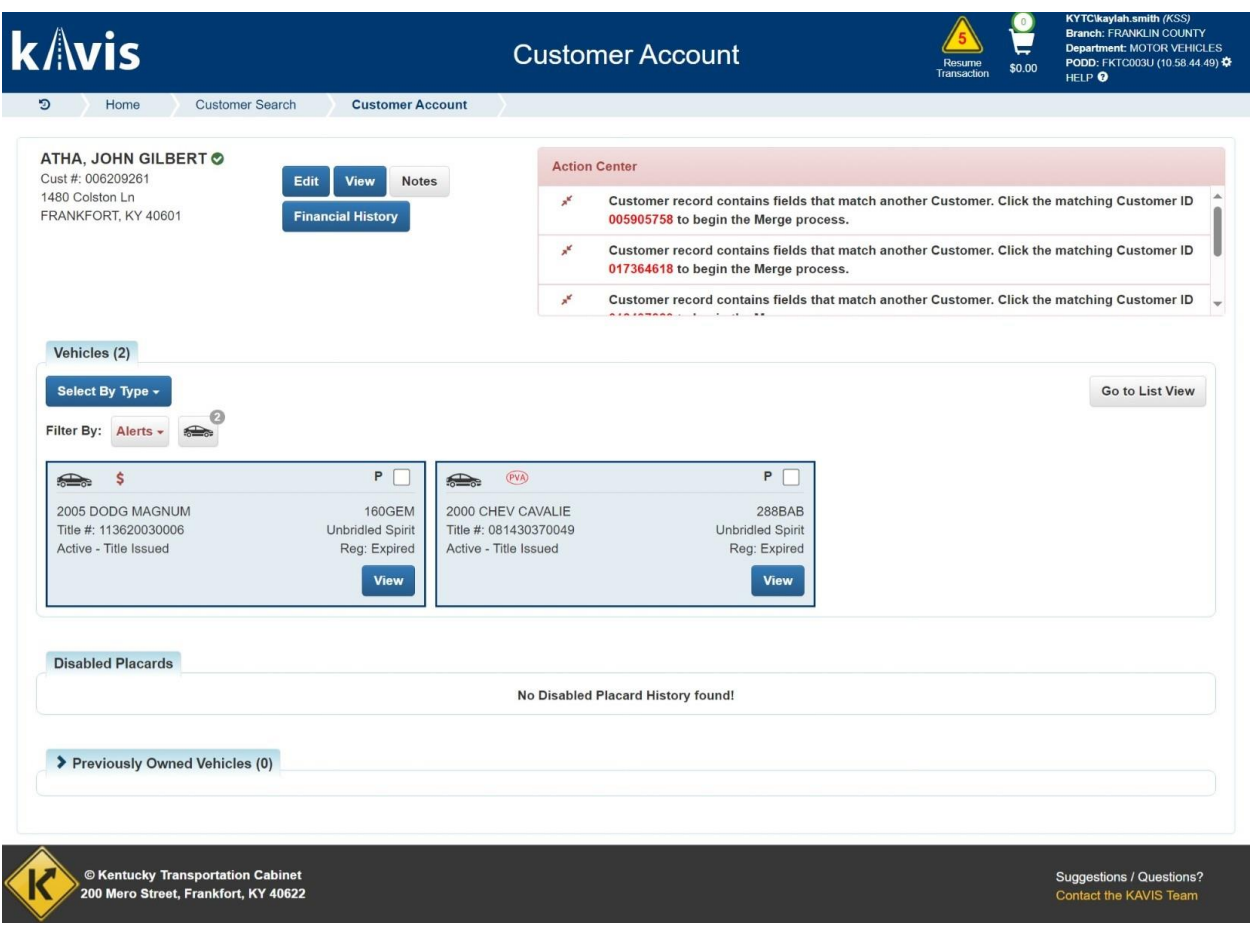